# BoldNet Mobile

#### Handleiding voor klanten

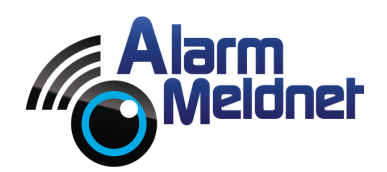

DOC0050 EXTERN - V. 20230602

# Inhoudsopgave

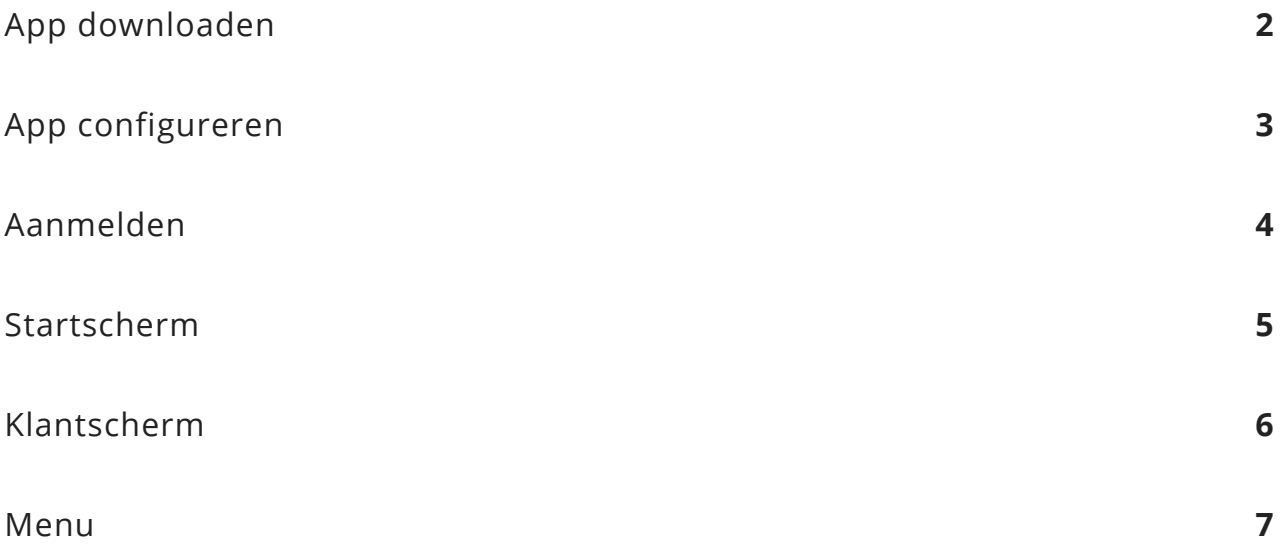

# App downloaden

- Open op uw telefoon en/of tablet de App Store of Google Play Store.
- Vul in de zoekbalk **'Boldnet Mobile**' in.
- Tik op de knop '**Download**' of '**Installeer**'.

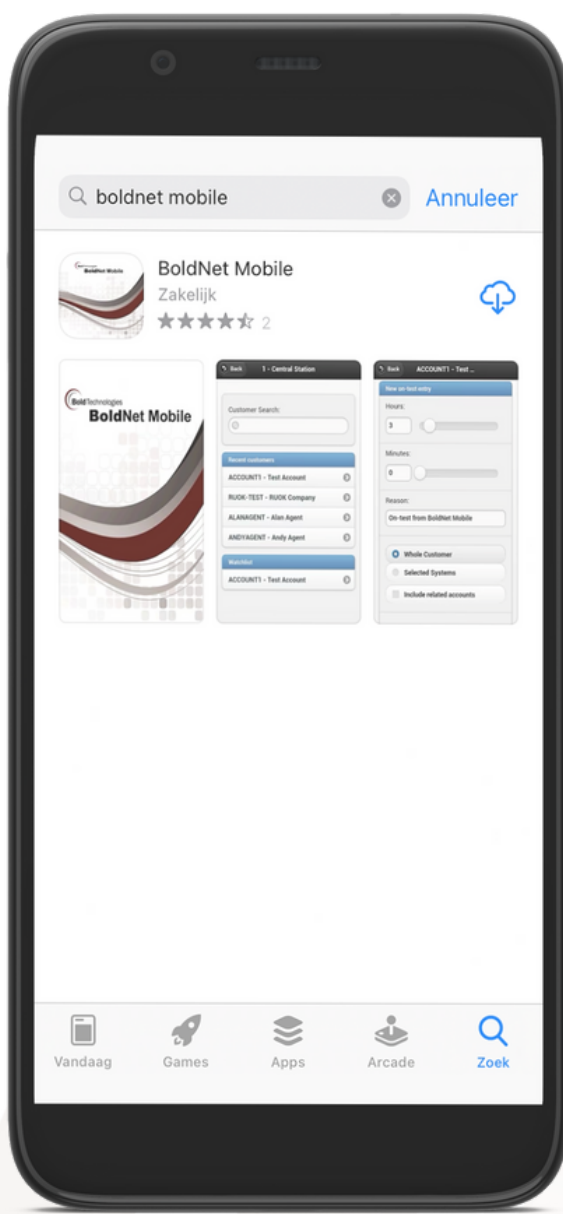

# App configureren

Na het opstarten van de BoldNet Mobile applicatie moet de app eerst gekoppeld worden aan onze server. Volg onderstaande stappen om de app te koppelen.

- Tik op '**CONFIG**'.
- Vul bij '**Server Address**' in: boldnet.alarmmeldnet.nl.
- Vul bij '**Server Name**' in: Alarm Meldnet.
- Tik op '**ADD SERVER**'.
- Tik linksboven op '**BACK**'.

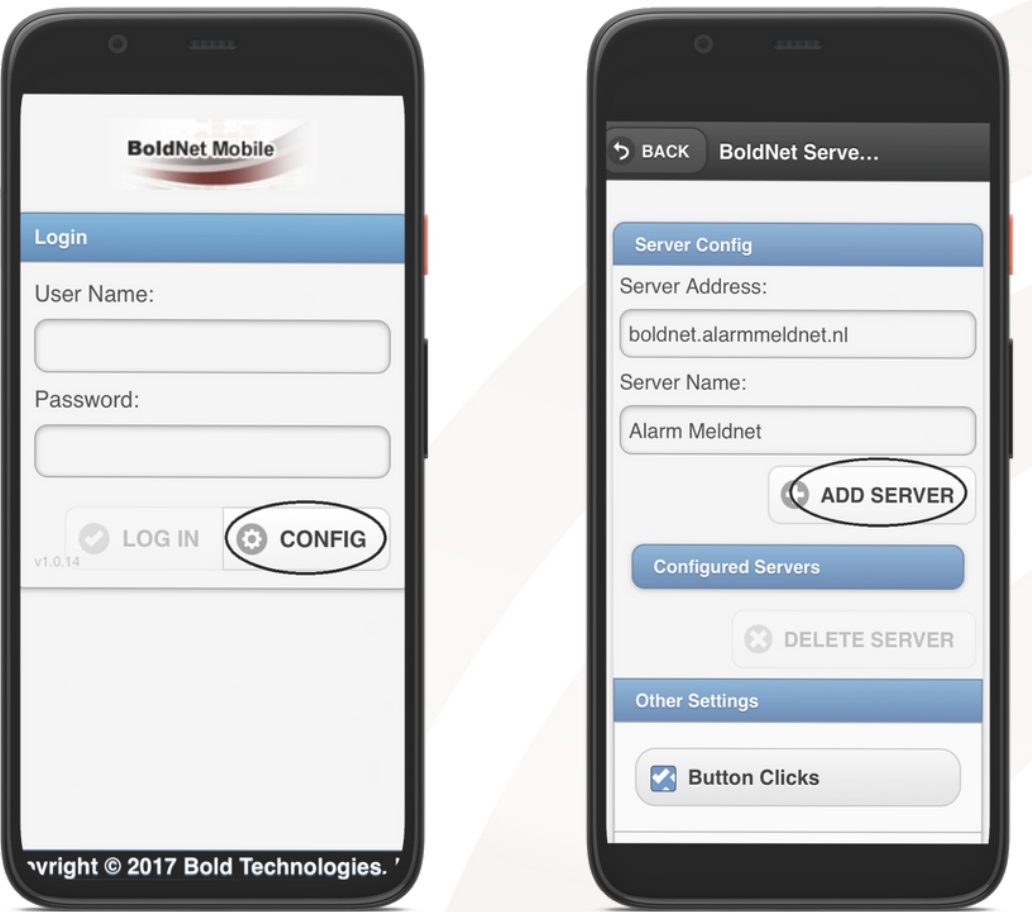

## Aanmelden

Uw aanmeldgegevens heeft u van ons ontvangen via e-mail en SMS. Alleen het wachtwoord is hoofdlettergevoelig. Volg onderstaande stappen om u aan te melden.

- Vul bij '**User Name**' uw gebruikersnaam in.
- Vul bij '**Password'** uw wachtwoord in.
- Vink onder '**Servers**' het selectievakje naast 'Alarm Meldnet' aan.
- Tik op '**LOG IN**'.

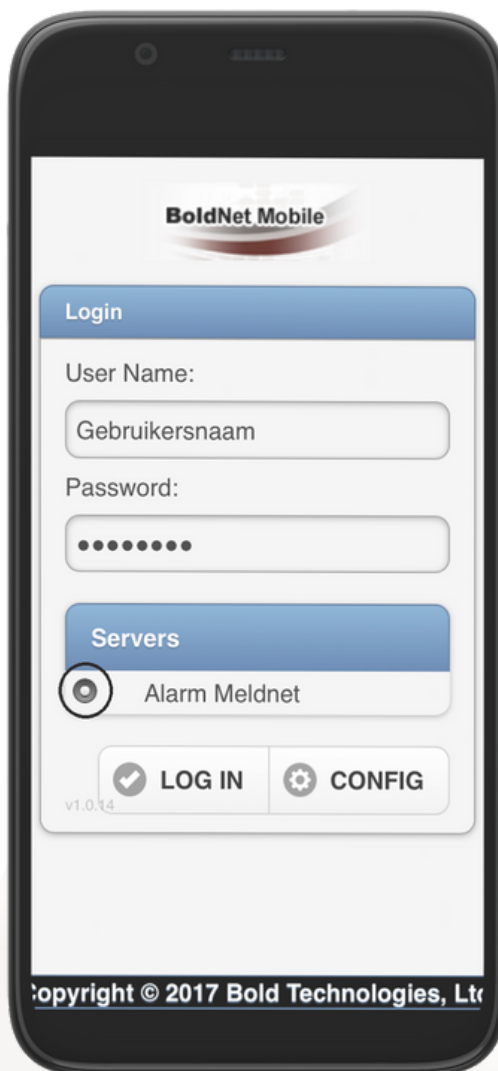

## **Startscherm**

In het startscherm ziet u een overzicht van alle aansluitingen die aan uw account gekoppeld zijn. Tik op een aansluiting om het klantscherm te openen en meer informatie te bekijken.

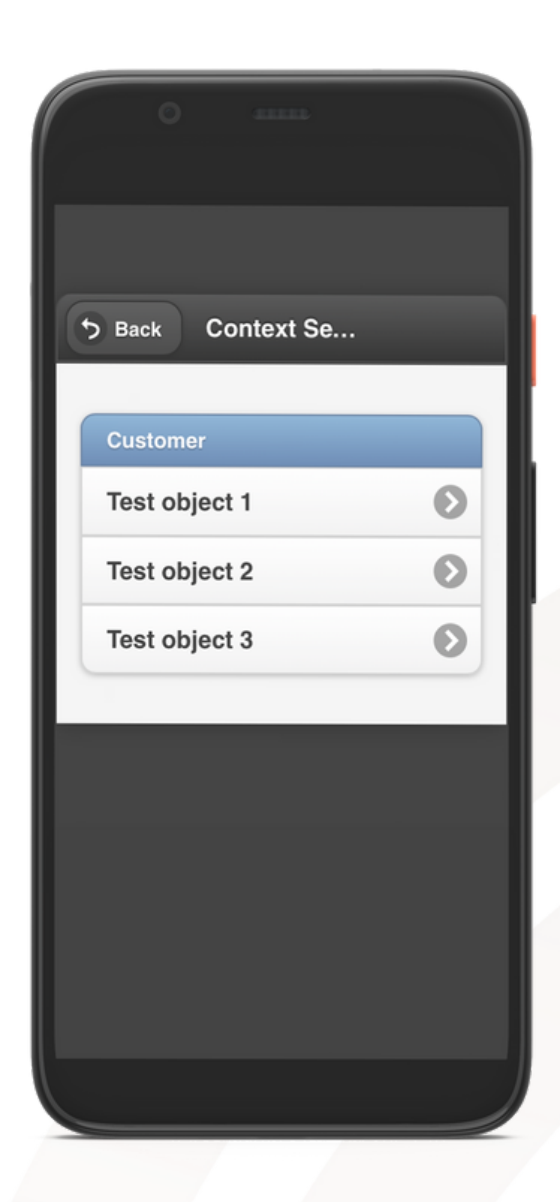

## Klantscherm

In het klantscherm ziet u informatie m.b.t. het aansluitnummer (in onderstaand voorbeeld is dat W99999), het adres van de aansluiting, aangesloten systeem/systemen en de status van de aansluiting.

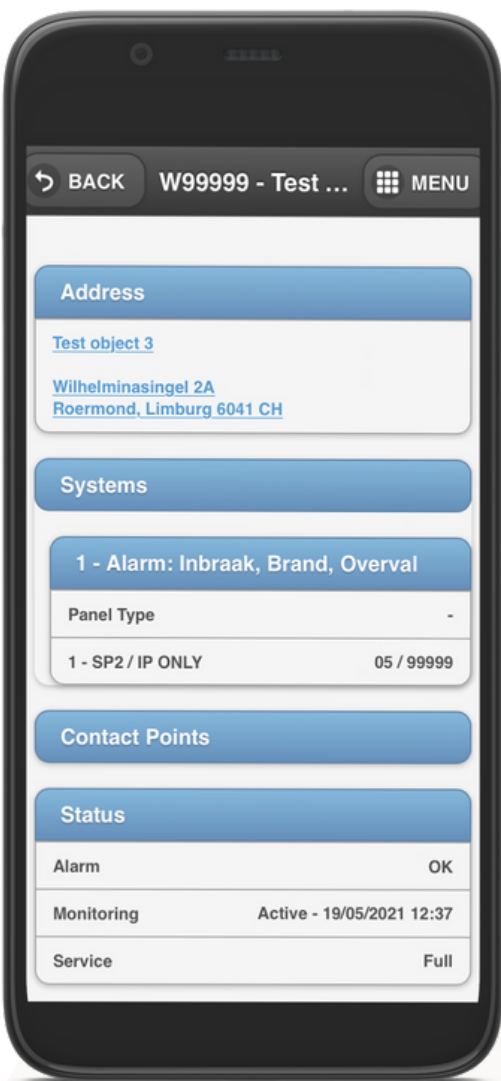

#### Menu

Als u rechtsboven op 'Menu' tikt zal het menu geopend worden.

**Contact List**: waarschuwadressen.

**Call List**: hier staan bellijsten in vermeld als deze zijn aangemaakt. Als deze niet zijn aangemaakt, wordt de belvolgorde uit de Contact List gehanteerd.

**Zone List**: ingevoerde zones.

**On/Off Test**: niet van toepassing.

**Activy Log**: logboek. Hier kunt u de binnengekomen (alarm)meldingen zien.

**Maintenance**: niet van toepassing.

**Log Out**: als u hier op tikt logt u uit.

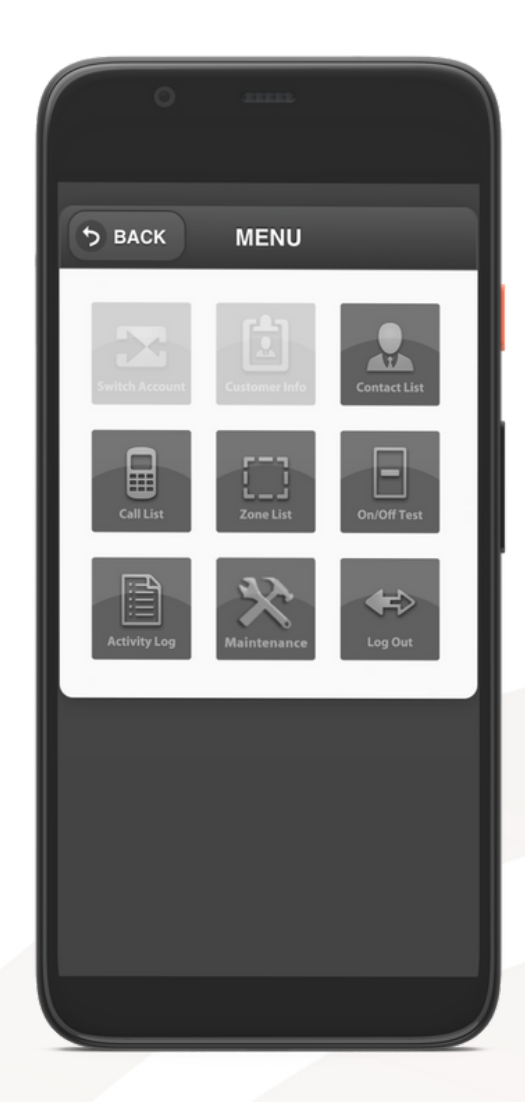